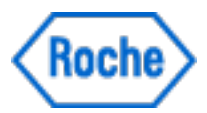

## **User Manual**

# **Floodlight™ MS 2MWT**

**Software version: 1.2 | Document version: 4.0**

Material Number: For iOS: 9342273001; For Android: 9342281001

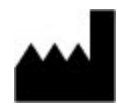

Roche Molecular Systems, Inc. 2881 Scott Boulevard Santa Clara, California 95050 United States of America

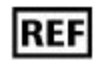

For iOS - 9342273001

For Android - 9342281001

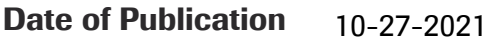

Floodlight™ MS 2MWT is a medical device.

Please contact Roche to request a printed version of this document.

© 2021 F. Hoffmann-La Roche Ltd

All rights are reserved. Reproduction or transmission in whole or in part, in any form or by any means, electronic, mechanical or otherwise, is prohibited without the prior written consent of the copyright owner.

Copyrights and all other proprietary rights in any software and related documentation ("Software") made available to you rest exclusively with Roche or its licensors. No title or ownership in the Software is conferred to you. Use of the software is subject to end user license agreement.

To the maximum extent permitted by law, you shall not decompile and/or reverse engineer the software or any part thereof.

Any serious incident that has occurred in relation to the device should be reported to Roche Customer Support and the competent authority where you reside. See the Support section for more information on how to contact Roche Customer Support.

### **Symbols used**

The following table displays the symbols used in this User Manual.

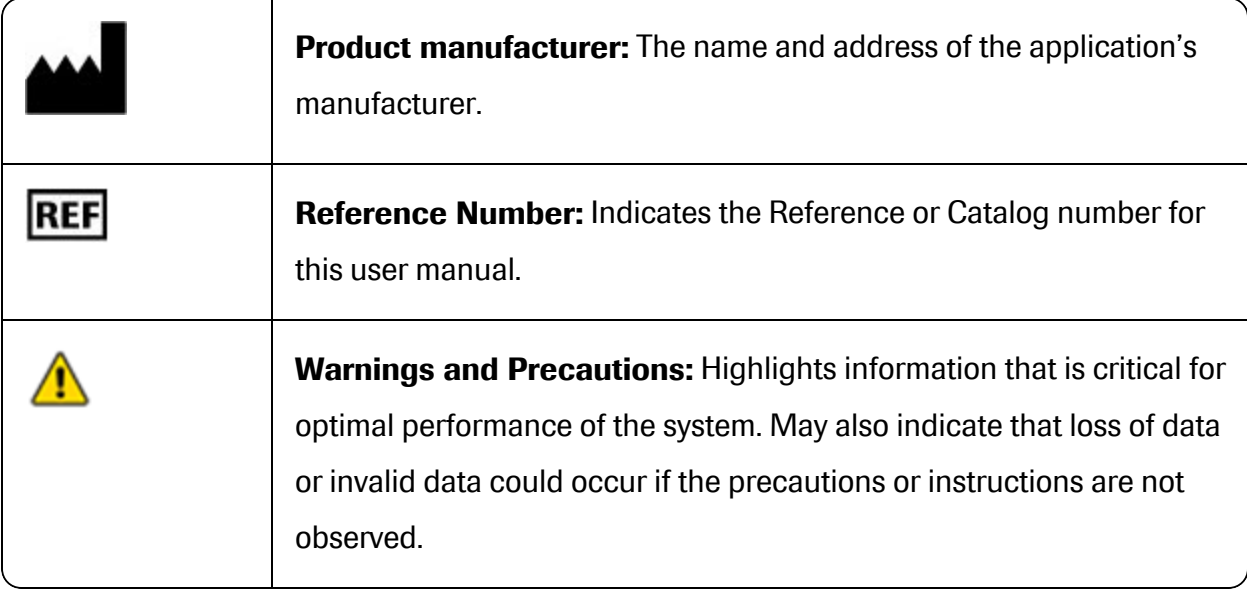

## **Contents**

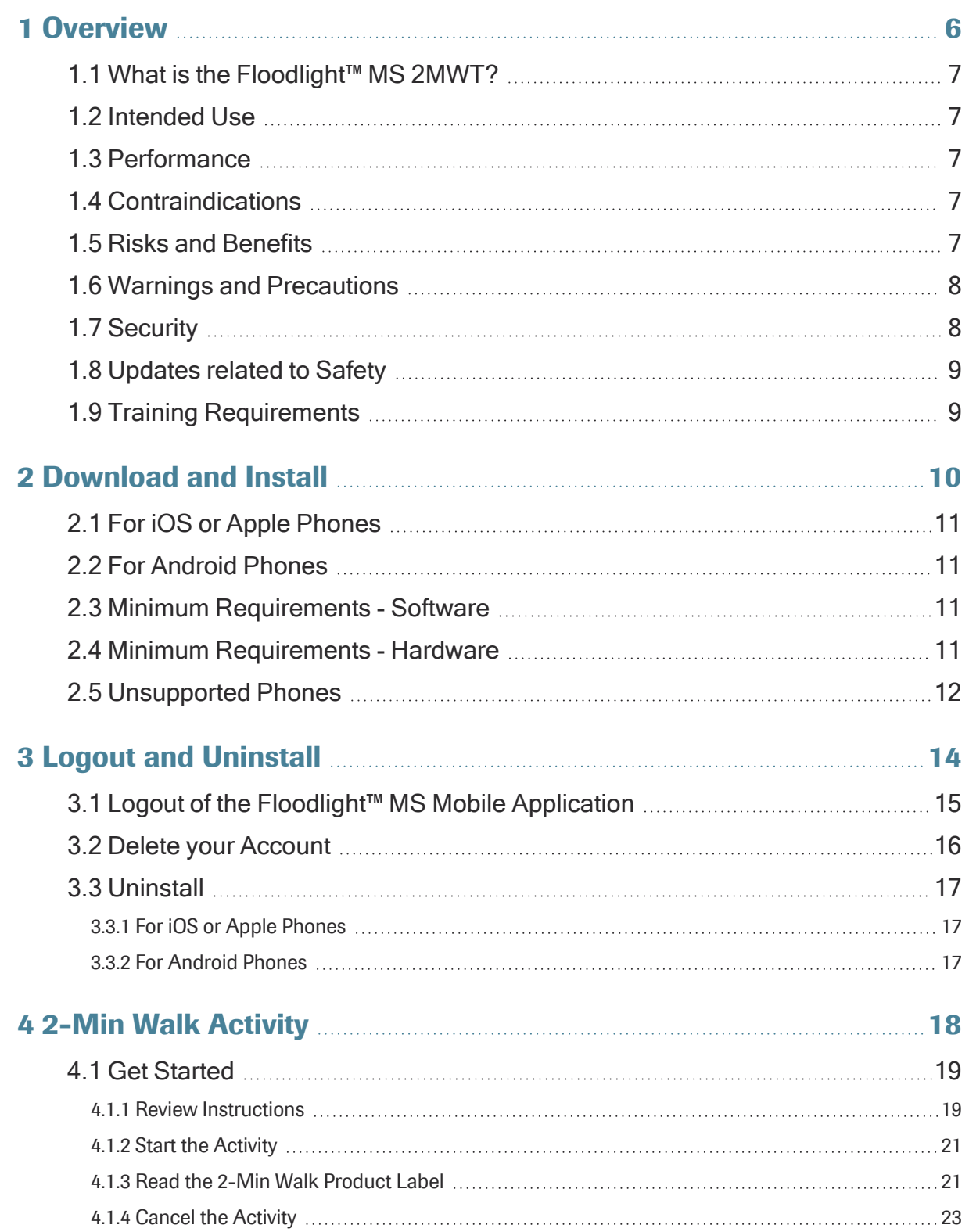

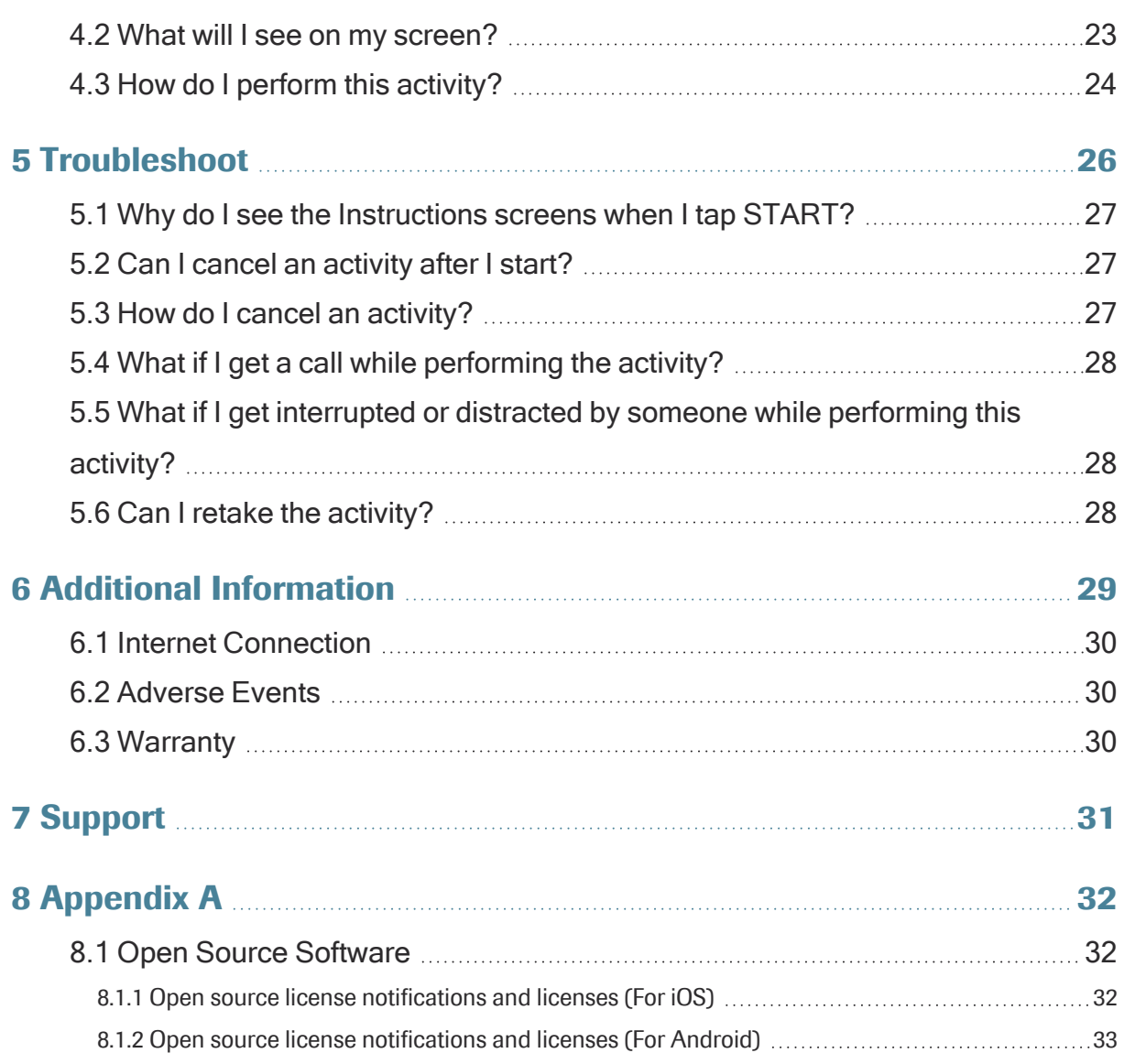

## <span id="page-5-0"></span>**1 Overview**

Welcome to the Floodlight™ MS 2MWT User Manual. This User Manual is applicable to both the iOS and Android platforms and uses the Floodlight™ MS Mobile Application as an example of a supported application that includes the Floodlight™ MS 2MWT.

#### **In this Section:**

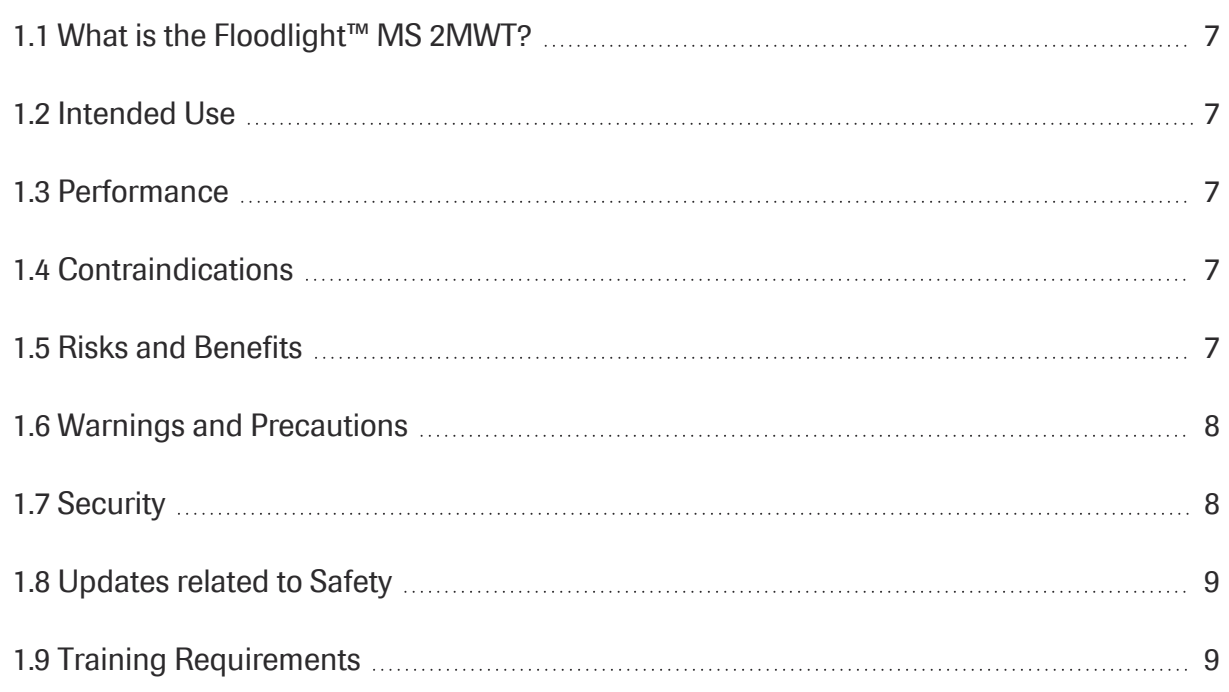

## <span id="page-6-0"></span>**1.1 What is the Floodlight™ MS 2MWT?**

The Floodlight™ MS 2MWT (2-Minute Walk Test) is a medical device that measures your walking ability. This activity will help you, as a person living with multiple sclerosis (MS), collect and review walking data over time.

## <span id="page-6-1"></span>**1.2 Intended Use**

The Floodlight™ MS 2MWT is intended to provide an objective measurement of gait in patients 18 years of age and older with multiple sclerosis. The Floodlight™ MS 2MWT is used by patients in their home environment, and the results are reviewable by the patient and exported to a qualified healthcare professional (HCP) for review. The patient is not intended to take action on the device output without consultation of a qualified HCP.

The Floodlight™ MS 2MWT only provides objective measurements of gait and does not provide an interpretation or a clinical implication of the measurements. The Floodlight™ MS 2MWT should only be used as an adjunctive tool for measuring gait and is not intended to be used as a stand-alone diagnostic device nor to identify the presence or absence of clinical diagnoses.

## <span id="page-6-2"></span>**1.3 Performance**

The Floodlight™ MS 2MWT precision is expected to be 95% or higher.

Precision is how close values will be from each other if you repeat the test multiple times with the exact same input. Precision can be impacted by many factors including the accuracy and precision of the sensors available in your device.

<span id="page-6-3"></span>For a list of unsupported phones, see **[Unsupported](#page-11-0) Phones** (on page 12) and for the supported operating systems (OS), see **Minimum [Requirements](#page-10-2) - Software** (on page 11)

## **1.4 Contraindications**

<span id="page-6-4"></span>None known.

## **1.5 Risks and Benefits**

All known and foreseeable risks have been reduced as much as possible and no unacceptable risk has been identified. Potential benefits include tracking measurements in key domains

outside of the clinical setting and supporting informed consultations between healthcare professionals and their patients. Overall, the potential benefit of the device far exceeds the probable known and foreseeable risks.

## <span id="page-7-0"></span>**1.6 Warnings and Precautions**

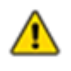

Do the test as often as recommended by your provider. Please note that selftesting at home does not replace your regular visits with your provider.

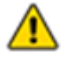

Do not attempt the activity if:

- You cannot stand and keep your balance safely.
- You are not in a safe environment where you can walk for two minutes.
- You require use of a wheelchair for mobility.

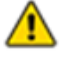

Do not try to interpret the data presented by the summary charts. Only your provider can interpret the data that you collect using the Floodlight™ MS 2MWT.

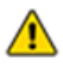

Wear pants with front pockets or a running belt to put your phone in because failure to do so may result in inaccurate data. The measurement will also be inaccurate if you hold your phone in your hand.

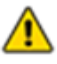

Increase the volume on your phone and turn off the Silent or Vibrate mode. This activity uses beeps and vibrations to tell you when to start and stop walking.

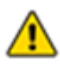

Prior to beginning the activity, confirm that your surroundings are clear of obstructions that may cause you to trip or injure yourself during the activity.

## <span id="page-7-1"></span>**1.7 Security**

To ensure protected information is as secure as possible, take the following precautions:

- Select a strong password that cannot be easily guessed by an intruder.
- Do not share your password.
- Do not use a jail-broken device.

## <span id="page-8-0"></span>**1.8 Updates related to Safety**

<span id="page-8-1"></span>None.

## **1.9 Training Requirements**

You do not need any specific training to use this medical device. You are simply required to know how to complete basic operations on your phone, such as download and start a mobile app.

## <span id="page-9-0"></span>**2 Download and Install**

The Floodlight™ MS 2MWT is a medical device and is available as part of several supported applications. One of the supported applications used as an example in this user manual is the Floodlight™ MS Mobile Application. In this user manual, the instructions for downloading, installing, setting up, and using the Floodlight™ MS 2MWT medical device are based on how the device works within the Floodlight™ MS Mobile Application.

#### **Note**

If you are not using the Floodlight™ MS Mobile Application to access the Floodlight™ MS 2MWT medical device, **sections 2.1 through 2.4 of this chapter** do not apply to you. To download, install, and set up the supported mobile app, please consult the instructions for the supported mobile app that you are using to access Floodlight™ MS 2MWT.

To use the Floodlight™ MS 2MWT medical device, you need an application, such as the Floodlight™ MS Mobile Application, which is compatible with both iOS and Android phones. If you install the Floodlight™ MS Mobile Application, it will also install the Floodlight Software Development Kit (SDK). In this case, no additional system requirements or configurations are required.

#### **In this Section:**

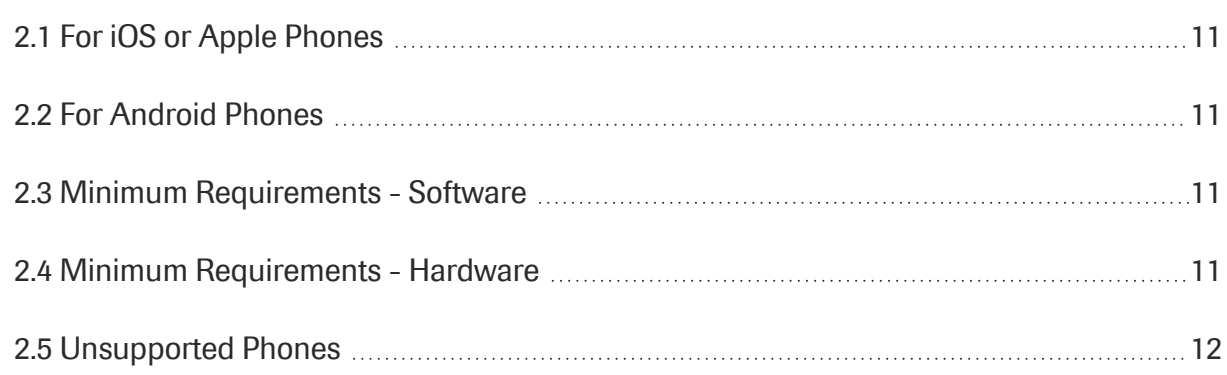

## <span id="page-10-0"></span>**2.1 For iOS or Apple Phones**

Complete the following steps on your iOS phone:

- 1. Open the **App Store**.
- 2. Search for Floodlight™ MS.
- 3. Tap the icon to see the details and tap **Get**.
- 4. Tap **Install** to start the installation process.
- 5. You may be asked for your **App Store** password.

<span id="page-10-1"></span>After you enter the password, the Floodlight™ MS Mobile Application will begin to download and install.

## **2.2 For Android Phones**

Complete the following steps on your Android phone:

- 1. Open the **Google Play Store** on your phone.
- 2. Search for Floodlight™ MS.
- 3. Tap the icon to see the details.
- 4. Tap **Install** to start the installation process.
- 5. You will be asked to accept the download conditions by Google.

<span id="page-10-2"></span>After you accept, the Floodlight™ MS Mobile Application will begin to download and install.

### **2.3 Minimum Requirements - Software**

The Floodlight™ MS Mobile Application requires the following:

- $\bullet$  iOS version 12.x to 14.x
- <span id="page-10-3"></span>• Android version 8 to 11

### **2.4 Minimum Requirements - Hardware**

The minimum hardware requirements for Floodlight™ MS Mobile Application are:

#### **For iOS Phones:**

• iPhone SE 2nd generation or newer

#### **For Android Phones:**

- <sup>l</sup> **Minimum Screen Dimensions:**110mm x 56mm (4.33 x 2.20 in)
- The following sensors are required:
	- Magnetometer
	- Accelerometer
	- Gyroscope

In addition, the Floodlight™ MS Mobile Application requires a minimum of **450MB** of available storage space on your phone. This ensures that if you complete an activity in the offline mode, your activity data is still saved on the phone.

If your phone does not have at least **200MB** of available storage space, the app displays the following message:

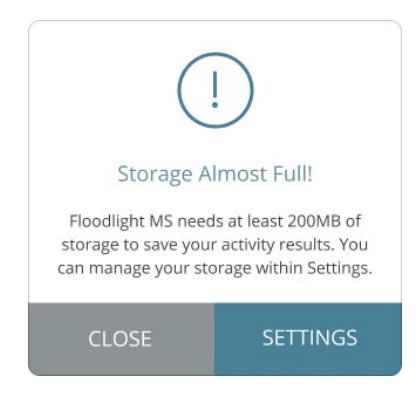

<span id="page-11-0"></span>Once you have the required storage available on your phone, you can continue using the Floodlight™ MS Mobile Application.

## **2.5 Unsupported Phones**

The Floodlight™ MS 2MWT is not supported on the following phones:

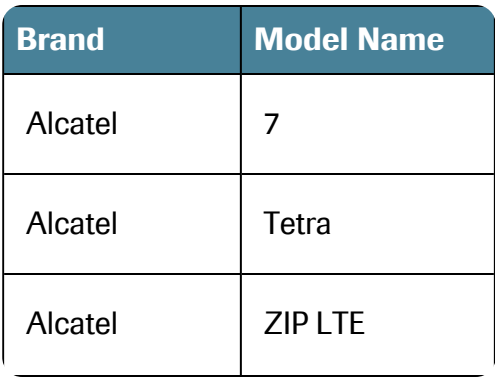

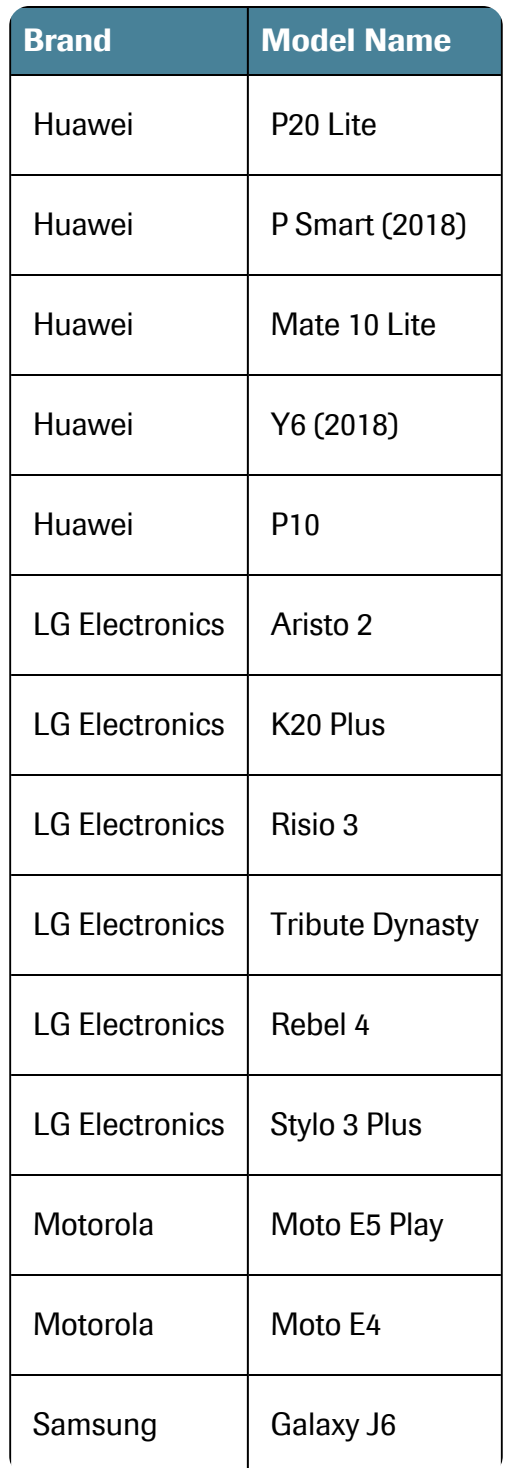

## <span id="page-13-0"></span>**3 Logout and Uninstall**

The Floodlight™ MS 2MWT is a medical device and is available as part of several supported applications. One of the supported applications used as an example in this user manual is the Floodlight™ MS Mobile Application. In this user manual, the instructions for uninstalling and logging out of Floodlight™ MS 2MWT medical device are based on how the device works within the Floodlight™ MS Mobile Application.

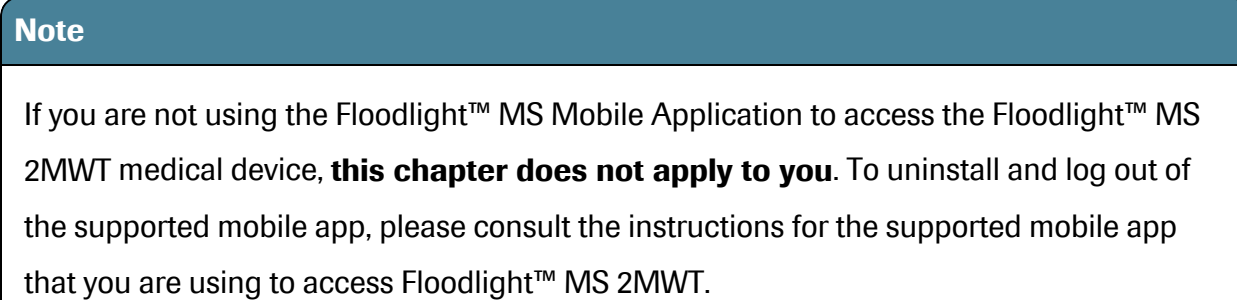

#### **In this Section:**

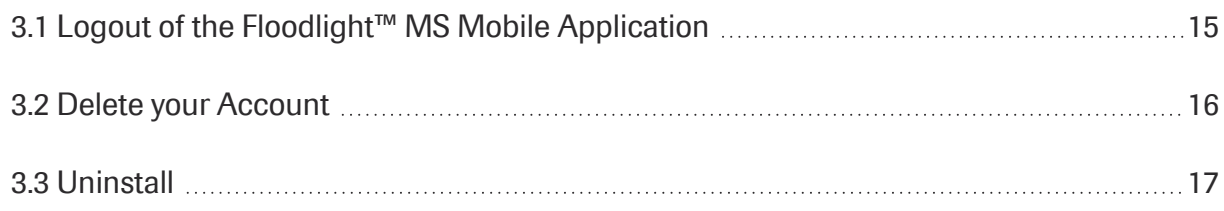

## <span id="page-14-0"></span>**3.1 Logout of the Floodlight™ MS Mobile Application**

For security reasons, you are automatically logged out of your Floodlight™ MS Mobile Application account after **30 minutes** of inactivity.

The Floodlight™ MS Mobile Application displays the following warning message **five minutes** before your session is about to expire. From this message screen, you can tap **CONTINUE** to continue your session or **LOGOUT** to log out of your session.

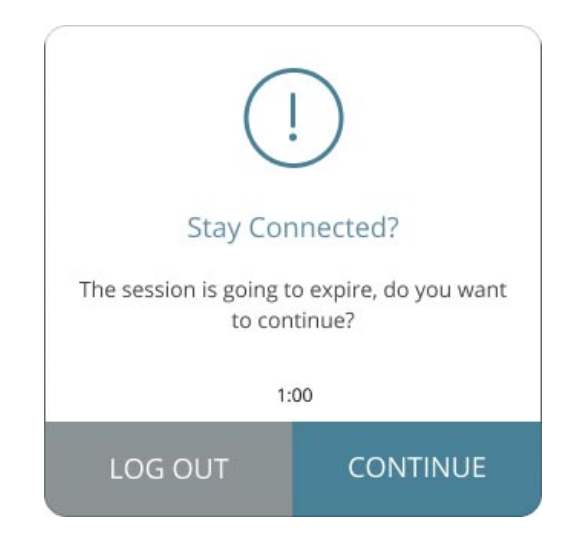

You can also log out from the **Settings** screen.

#### **To log out:**

- 1. Tap the **Settings** icon  $\bullet$  on the bottom right of your screen.
- 2. On the **Settings** screen, scroll to the bottom and tap **Logout**.

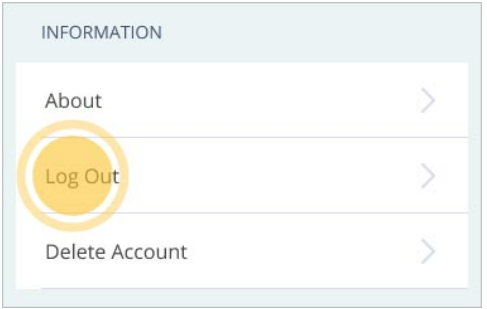

3. On the confirmation screen, tap **LOGOUT**.

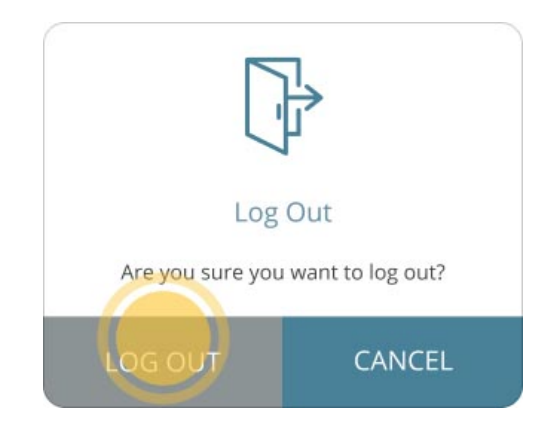

<span id="page-15-0"></span>**Note:** You can also tap **CANCEL** to continue using the Floodlight™ MS Mobile Application.

## **3.2 Delete your Account**

Uninstalling the Floodlight™ MS Mobile Application does not delete your account or your data. If you do not want to use the Floodlight™ MS Mobile Application anymore and wish to delete your account and all the data associated with your account, you can use the **Delete Account** option from the **Settings** screen.

## **Note** Your Floodlight™ MS Mobile Application account can only be deleted from within the Floodlight™ MS Mobile Application. Therefore, perform the following steps before you uninstall the Floodlight™ MS Mobile Application. For more information on uninstalling the app, see **[Uninstall](#page-16-0)** (on page 17)

#### **To delete your account:**

- 1. Tap the **Settings** icon  $\bullet$  on the bottom right of your screen.
- 2. On the **Settings** screen, tap **Delete Account**.
- 3. On the **Delete Account?** screen, type **DELETE** in the text field.

The text entry is case-sensitive.

- 4. Tap **DELETE ALL**.
- <span id="page-16-0"></span>5. Tap **OKAY**.

## **3.3 Uninstall**

This section includes instructions on how to uninstall the Floodlight™ MS Mobile Application from an iOS phone or an Android phone. You can perform these steps if you do not want to use the Floodlight™ MS Mobile Application anymore.

#### **Note**

Uninstalling the Floodlight™ MS Mobile Application does not delete your account or your data. If you do not want to use the Floodlight™ MS Mobile Application anymore and wish to delete your account and all the data associated with your account, you can use the **Delete Account** option from the **Settings** screen before you uninstall the app. For more information, see **Delete your [Account](#page-15-0)** (on page 16).

### <span id="page-16-1"></span>**3.3.1 For iOS or Apple Phones**

Complete the following steps on your iOS phone to uninstall the Floodlight™ MS Mobile Application:

- 1. Locate the Floodlight™ MS Mobile Application on your home screen.
- 2. Tap and hold the Floodlight™ MS Mobile Application icon to open a quick actions menu.
- 3. Tap **Remove App**.
- <span id="page-16-2"></span>4. Tap **Delete App** to delete it from your phone.

#### **3.3.2 For Android Phones**

Complete the following steps on your Android phone to uninstall the Floodlight™ MS Mobile Application:

- 1. Open the **Google Play Store**.
- 2. Tap the **My apps & games** menu.
- 3. Tap the Floodlight™ MS Mobile Application.
- 4. Tap **Uninstall**.

## <span id="page-17-0"></span>**4 2-Min Walk Activity**

The 2-Min Walk activity measures your walking ability. This is achieved by monitoring your walking ability while you walk for 2 minutes.

#### **In this Section:**

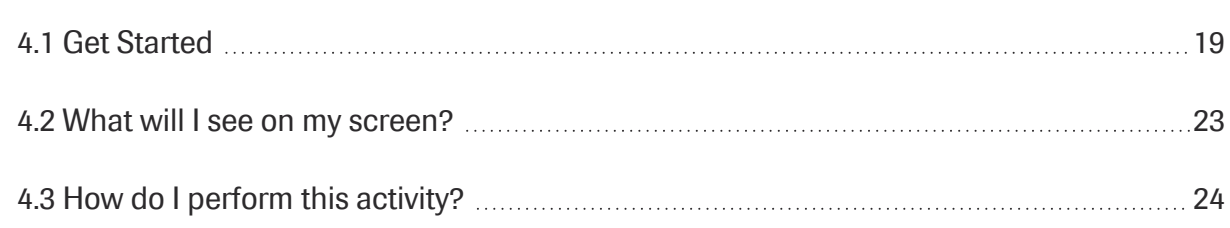

## <span id="page-18-0"></span>**4.1 Get Started**

From the **2-Min Walk** screen, you can:

- A. **Review [Instructions](#page-18-1)** (on page 19) to see how to perform the activity.
- B. **Start the [Activity](#page-20-0)** (on page 21).
- C. **Read the 2-Min Walk [Product](#page-20-1) Label** (on page 21).
- D. **Cancel the [Activity](#page-22-0)** (on page 23).

**Note:** You cannot cancel the activity after you start.

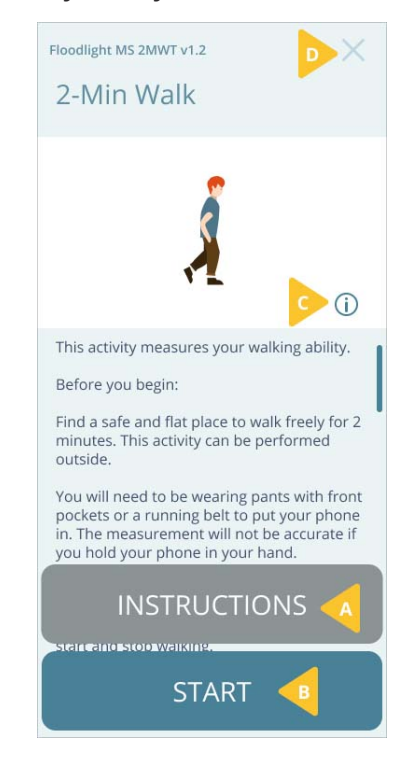

#### <span id="page-18-1"></span>**4.1.1 Review Instructions**

You must follow the instructions when performing each activity. This ensures that the data collected for the activity is accurate. You can quickly review instructions from the starting screen for each activity. In addition, you can review this user manual to review more detailed instructions for the activity.

The *first five times* you perform an activity, you will be prompted to review instructions when you tap **START**. After that, every time you press **START**, the activity will start without first displaying the instructions.

You can:

- Review the instructions on the screen
- Review this user manual

#### **To review instructions for this activity:**

1. From the activity start screen, tap **INSTRUCTIONS** to quickly review how to perform the activity.

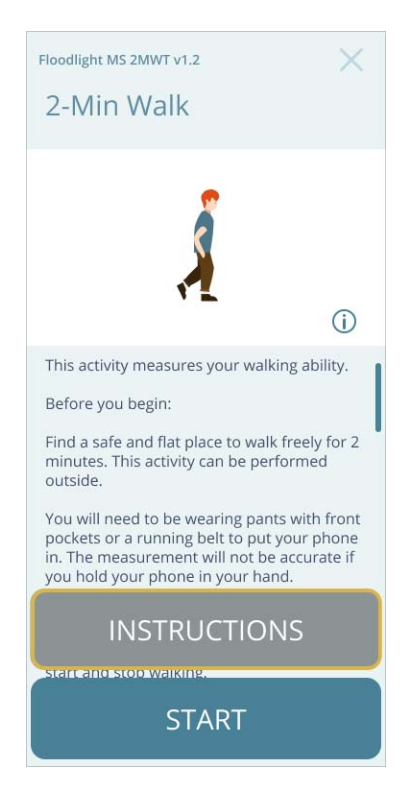

#### **To review this user manual:**

- 1. From the activity start screen, tap **INSTRUCTIONS**.
- 2. From the following screen, tap **User Manual** to see this user manual for the activity.

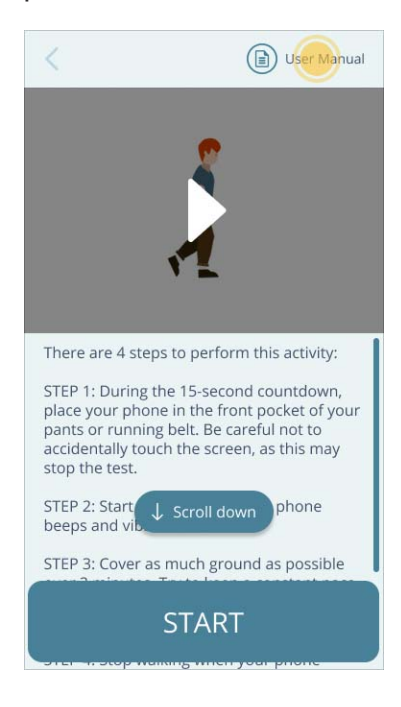

#### <span id="page-20-0"></span>**4.1.2 Start the Activity**

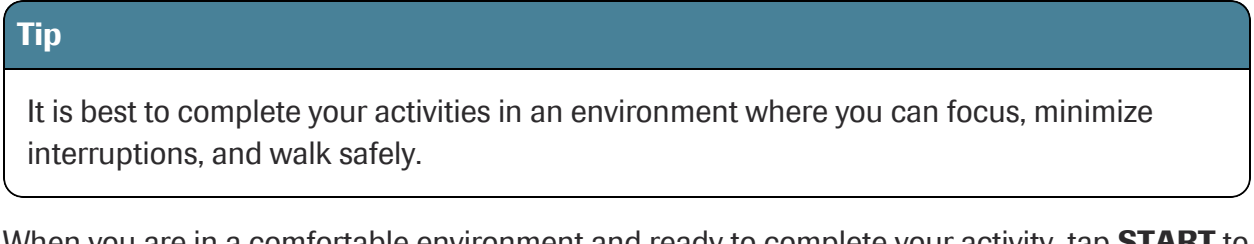

When you are in a comfortable environment and ready to complete your activity, tap **START** to begin the activity.

<span id="page-20-1"></span>**Note:** If you are not able to place the phone in the front pocket of your pants or a running belt, when prompted, tap **NO** to perform this activity at another time.

#### **4.1.3 Read the 2-Min Walk Product Label**

You can find out more information about the product in the product label.

#### **To display the product label:**

1. Tap the **Info** button  $\overrightarrow{O}$  (C) on the 2-Min Walk screen.

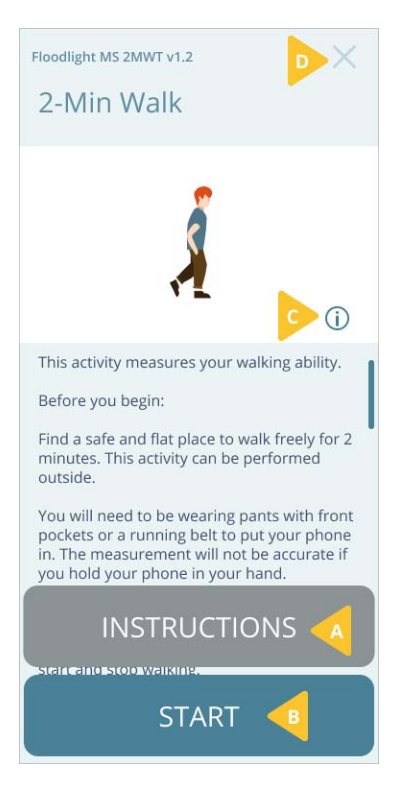

2. Tap the **Back** button  $\leq$  to go back to the **2-Min Walk** screen.

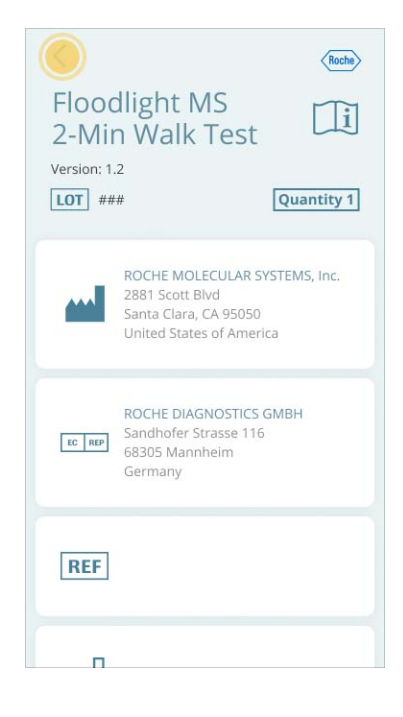

#### <span id="page-22-0"></span>**4.1.4 Cancel the Activity**

You can cancel this activity before you tap **START**. If you cancel the activity, you will have an opportunity to come back later in the day and resume your routine from where you stopped.

The data for all activities that you have completed up until this point will be saved.

#### **To cancel the activity:**

- 1. Tap the **Close** button on the top-right corner.
- 2. Tap **YES** on the confirmation screen.

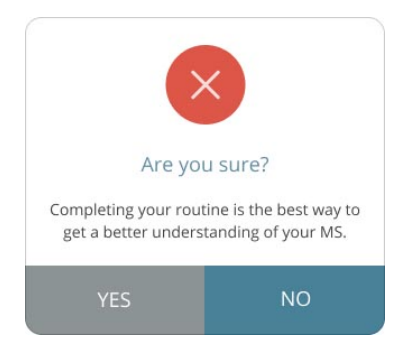

## <span id="page-22-1"></span>**4.2 What will I see on my screen?**

## **Reminder** Not placing the phone in the front pocket of your pants or a running belt will directly impact the accuracy of the data. For accurate measurements, please ensure the phone is placed in the front pocket of your pants or a running belt. When the activity starts, you will be asked three safety questions:

- A. Can you stand and keep your balance safely?
- B. Are you in a safe environment to walk for 2 minutes?
- C. Do you need a walking aid to stand safely for 2 minutes?

If needed, use your walking aid to complete this activity.

If you answered YES for A & B, you will see:

- (1) A reminder to place your phone in the front pocket of your pants
- (2) A 15 second countdown

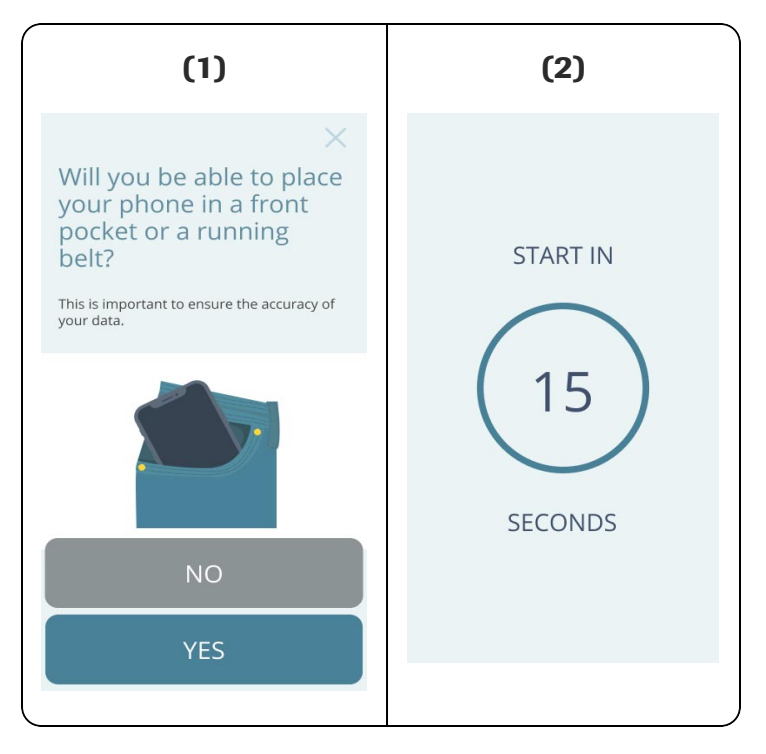

<span id="page-23-0"></span>**Note:** If you are not able to place the phone in the front pocket of your pants or a running belt, when prompted, tap **NO** to perform this activity at another time.

## **4.3 How do I perform this activity?**

#### **Warning**

Prior to beginning the activity, confirm that your surroundings are clear of obstructions that may cause you to trip or injure yourself during the activity.

#### **To perform this activity:**

- 1. Tap **START**.
- 2. Your phone screen will show a **15 second** countdown. During the 15-second countdown, place your phone in the front pocket of your pants or running belt. Be careful not to accidentally touch the screen, as this may stop the activity.
- 3. When the countdown is almost done, your phone will vibrate and beep for the first time to indicate that you can start the activity. Your phone screen will now show a completion countdown for **120 seconds**.
- 4. Start walking. Cover as much ground as possible over 2 minutes. Try to keep a constant pace and avoid turning. Do not be concerned if you need to slow down or stop to rest.
- 5. Stop walking as soon as your phone beeps and vibrates a second time. This indicates that the activity is complete.

#### **Things to remember:**

While performing this activity, remember the following:

- Increase the volume on your phone and turn off the Silent or Vibrate mode. This activity uses beeps and vibrations to tell you when to start and stop walking.
- **E** Ensure that you have enough distance to walk for **2 minutes**. For this activity, walk as straight as possible and avoid turning.
- Wear pants with front pockets or a running belt to put your phone in because failure to do so may result in inaccurate data. The measurement will also be inaccurate if you hold your phone in your hand.
- Do not be concerned if you need to slow down or stop to rest.

## <span id="page-25-0"></span>**5 Troubleshoot**

#### **In this Section:**

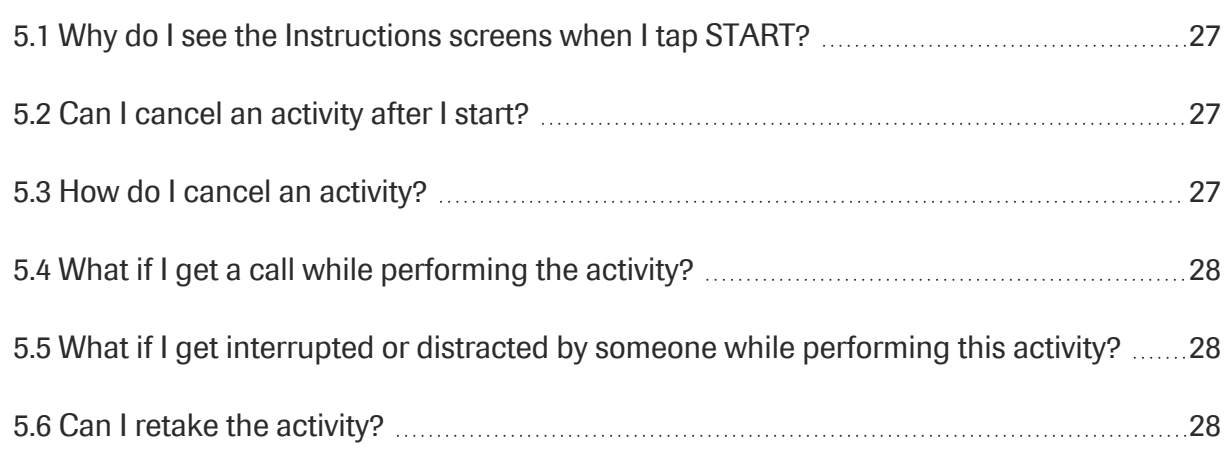

## <span id="page-26-0"></span>**5.1 Why do I see the Instructions screens when I tap START?**

The *first five times* you perform an activity, you will be prompted to review instructions when you tap **START**.

<span id="page-26-1"></span>After this, you will be directed to the countdown screen when tapping the **START** button. You can always review instructions by tapping on the **INSTRUCTIONS** button when needed.

## **5.2 Can I cancel an activity after I start?**

<span id="page-26-2"></span>No, you **cannot** cancel an activity after you tap **START**.

## **5.3 How do I cancel an activity?**

You can cancel an activity only before you start it. To cancel the activity, tap the **Cancel** button  $\chi$  on the top-right corner of the activity start screen, as shown below:

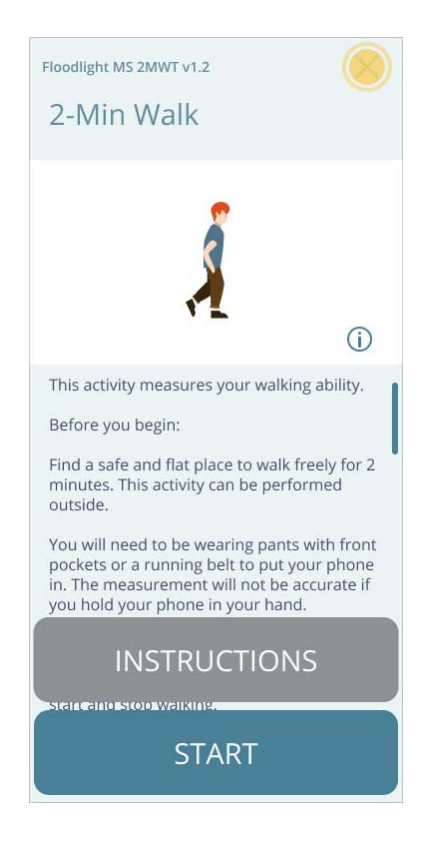

## <span id="page-27-0"></span>**5.4 What if I get a call while performing the activity?**

<span id="page-27-1"></span>If you get a call while performing the activity, the activity is automatically stopped and no data is submitted. You can restart the activity at a later time.

## **5.5 What if I get interrupted or distracted by someone while**

## **performing this activity?**

It is best to complete this activity in a location, or environment, where you can focus for better accuracy. However, it is not a problem if you get interrupted, or distracted, as you perform this activity. You will have more opportunities to complete this activity in the future. The data collected over an extended period of time is more relevant than a single data point.

## <span id="page-27-2"></span>**5.6 Can I retake the activity?**

You can retake the activity only if:

- You received a phone call during the activity.
- You canceled the activity earlier during the day.

## <span id="page-28-0"></span>**6 Additional Information**

#### **In this Section:**

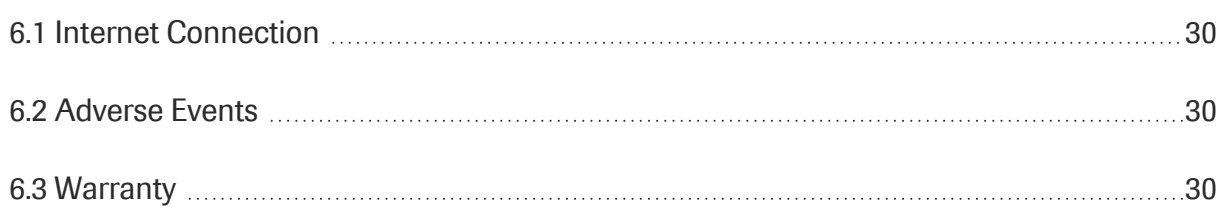

## <span id="page-29-0"></span>**6.1 Internet Connection**

<span id="page-29-1"></span>You can complete your activity in the Offline mode. However, you will need an internet connection (Wi-Fi or Cellular) to transfer your activity data to the server.

## **6.2 Adverse Events**

An adverse event is defined as any untoward medical occurrence, unintended disease or injury, or untoward clinical signs (including abnormal test results), related to this Floodlight™ MS activity. While there are no known adverse events related to the activity, potential adverse events include depression and/or suicidal behavior triggered by misinterpretation of test results, and physical injury if the activity is performed in an unsafe environment. To mitigate these risks, note the following warnings: do not try to interpret the data presented by the summary charts (**Warnings and Precautions** section) and confirm that your surroundings are clear of obstructions that may cause you to trip or injure yourself during the activity (**How do I perform this activity?** section). If you experience or think you may have experienced an adverse event, please report this information (see the **Support** section for contact information).

## <span id="page-29-2"></span>**6.3 Warranty**

Please refer to the **No Warranties** section in the Floodlight™ MS Mobile Application Terms and Conditions.

## <span id="page-30-0"></span>**7 Support**

If you face any problem using the Floodlight™ MS Mobile Application, you can contact us at any time.

- <sup>l</sup> **By Email:**
	- **Australia** [floodlightms\\_support.au@roche.com](mailto:floodlightms_support.au@roche.com)
	- **Austria** [floodlight\\_support.at@roche.com](mailto:floodlight_support.at@roche.com)
	- **Brazil** [floodlightms\\_support.br@roche.com](mailto:floodlightms_support.br@roche.com)
	- **Finland** [floodlight\\_support.fi@roche.com](mailto:floodlight_support.fi@roche.com)
	- **Germany** [grenzach.support\\_floodlight@roche.com](mailto:grenzach.support_floodlight@roche.com)
	- **Italy** [italy.floodlightms@roche.com](mailto:italy.floodlightms@roche.com)
	- **Portugal** [floodlightms\\_support.pt@roche.com](mailto:floodlightms_support.pt@roche.com)
	- **Spain** FloodlightMS support.es@roche.com
	- **.** Switzerland [floodlightms\\_support.ch@roche.com](mailto:floodlightms_support.ch@roche.com)
	- **United Kingdom** [uk.floodlightms\\_support@roche.com](mailto:uk.floodlightms_support@roche.com)
	- **USA** FloodlightMS support.us@gene.com
- <sup>l</sup> **By Phone:**
	- <sup>l</sup> **Australia** 1800 570 627
	- <sup>l</sup> **Austria** 0800 012 327
	- Brazil 0800 555 2125
	- <sup>l</sup> **Finland** 800 02662
	- <sup>l</sup> **Germany** 0800 4268426
	- <sup>l</sup> **Italy** 800 098 389
	- <sup>l</sup> **Portugal** 800 910 428
	- <sup>l</sup> **Spain** 0900 922 301
	- **Switzerland** 0800 35 66 35
	- <sup>l</sup> **United Kingdom** 0800 066 5557
	- USA 888-455-8668 (888-ILLUMN8)

## <span id="page-31-1"></span><span id="page-31-0"></span>**8 Appendix A**

## <span id="page-31-2"></span>**8.1 Open Source Software**

### **8.1.1 Open source license notifications and licenses (For iOS)**

The following table lists the Open Source software used as part of the Floodlight™ MS 2MWT for the iOS devices.

- Library=commons-csv-1.7.jar
	- $\bullet$  Version=1.7
	- License=Apache 2.0
	- Link=https://www.apache.org/licenses/LICENSE-2.0
- Library=simpleclient hotspot-0.9.0.jar
	- $\bullet$  Version=0.9.0
	- License=Apache 2.0
	- Link=https://www.apache.org/licenses/LICENSE-2.0
- Library=simpleclient dropwizard-0.9.0.jar
	- $\bullet$  Version=0.9.0
	- License=Apache 2.0
	- Link=https://www.apache.org/licenses/LICENSE-2.0
- Library=commons-lang3-3.11.jar
	- $\bullet$  Version=3.11
	- License=Apache 2.0
	- Link=https://www.apache.org/licenses/LICENSE-2.0
- Library=simpleclient vertx-0.9.0.jar
	- $\cdot$  Version=0.9.0
	- License=Apache 2.0
	- Link=https://www.apache.org/licenses/LICENSE-2.0
- Library=commons-math3-3.6.1.jar
	- $\cdot$  Version=3.6.1
	- License=Apache 2.0, BSD 3
- Link=https://www.apache.org/licenses/LICENSE-2.0
- https://opensource.org/licenses/BSD-3-Clause
- Library=commons-math3-3.6.1.jar
	- $\bullet$  Version=3.6.1
	- $\bullet$  License=Apache 2.0, BSD 3
	- Link=https://www.apache.org/licenses/LICENSE-2.0
	- https://opensource.org/licenses/BSD-3-Clause
- Library=vertx-core-3.9.4.jar
	- $\cdot$  Version=3.9.4
	- License=Apache 2.0, Eclipse 2.0
	- Link=https://www.apache.org/licenses/LICENSE-2.0
	- https://www.eclipse.org/legal/epl-2.0/
- Library=logback-classic-1.2.3.jar
	- $\cdot$  Version=1.2.3
	- License=Eclipse 1.0, LGPL 2.1
	- Link=https://opensource.org/licenses/EPL-1.0
	- <sup>l</sup> https://www.gnu.org/licenses/old-licenses/lgpl-2.1.en.html
- $\bullet$  Library=json-20190722.jar
	- $\bullet$  Version=20190722
	- $\blacksquare$  License=MIT
	- Link=https://opensource.org/licenses/MIT
- Library=lombok-1.18.16.jar
	- $\bullet$  Version=1.18.16
	- License=MIT
	- Link=https://opensource.org/licenses/MIT
- Library=jquery-3.5.1.min.js
	- $\cdot$  Version=3.5.1
	- License=MIT
	- Link=https://opensource.org/licenses/MIT

#### <span id="page-32-0"></span>**8.1.2 Open source license notifications and licenses (For Android)**

The following table lists the Open Source software used as part of the Floodlight™ MS 2MWT for the Android devices.

- Library=commons-csv-1.7.jar
	- $\bullet$  Version=1.7
	- License=Apache 2.0
	- Link=https://www.apache.org/licenses/LICENSE-2.0
- Library=simpleclient hotspot-0.9.0.jar
	- $\bullet$  Version=0.9.0
	- License=Apache 2.0
	- Link=https://www.apache.org/licenses/LICENSE-2.0
- Library=simpleclient dropwizard-0.9.0.jar
	- $\bullet$  Version=0.9.0
	- License=Apache 2.0
	- Link=https://www.apache.org/licenses/LICENSE-2.0
- Library=commons-lang3-3.11.jar
	- $\bullet$  Version=3.11
	- License=Apache 2.0
	- Link=https://www.apache.org/licenses/LICENSE-2.0
- Library=simpleclient vertx-0.9.0.jar
	- $\bullet$  Version=0.9.0
	- License=Apache 2.0
	- Link=https://www.apache.org/licenses/LICENSE-2.0
- Library=commons-math3-3.6.1.jar
	- $\cdot$  Version=3.6.1
	- License=Apache 2.0, BSD 3
	- Link=https://www.apache.org/licenses/LICENSE-2.0
	- https://opensource.org/licenses/BSD-3-Clause
- Library=commons-math3-3.6.1.jar
	- $\bullet$  Version=3.6.1
	- License=Apache 2.0, BSD 3
	- Link=https://www.apache.org/licenses/LICENSE-2.0
	- https://opensource.org/licenses/BSD-3-Clause
- Library=vertx-core-3.9.4.jar
	- $\bullet$  Version=3.9.4
	- License=Apache 2.0, Eclipse 2.0
	- Link=https://www.apache.org/licenses/LICENSE-2.0
	- https://www.eclipse.org/legal/epl-2.0/
- Library=logback-classic-1.2.3.jar
	- $\cdot$  Version=1.2.3
	- License=Eclipse 1.0, LGPL 2.1
	- Link=https://opensource.org/licenses/EPL-1.0
	- <sup>l</sup> https://www.gnu.org/licenses/old-licenses/lgpl-2.1.en.html
- Library=json-20190722.jar
	- $\bullet$  Version=20190722
	- License=MIT
	- Link=https://opensource.org/licenses/MIT
- Library=lombok-1.18.16.jar
	- $\bullet$  Version=1.18.16
	- License=MIT
	- Link=https://opensource.org/licenses/MIT
- $\bullet$  Library=jquery-3.5.1.min.js
	- $\cdot$  Version=3.5.1
	- License=MIT
	- Link=https://opensource.org/licenses/MIT